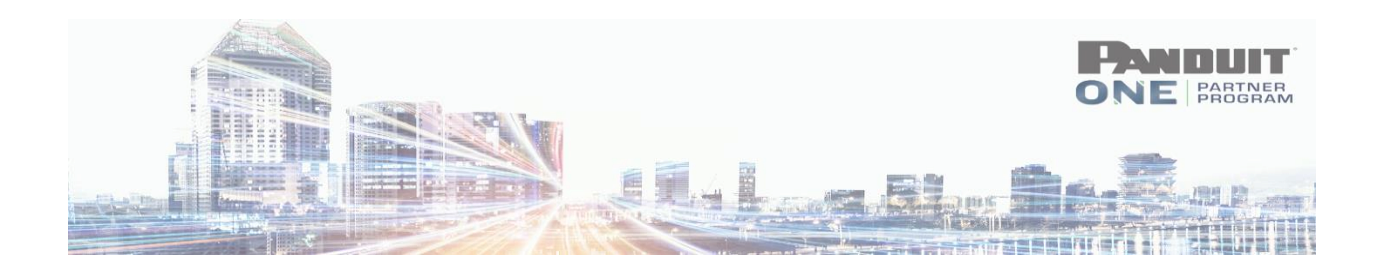

# **Deal/Design Registration (DDR) Submission Guide**

Log on to the Panduit ONE Program Hub - [https://partners.panduit.com](https://partners.panduit.com/)

### Click **MY PROGRAM** > **Deal/Design Registration**

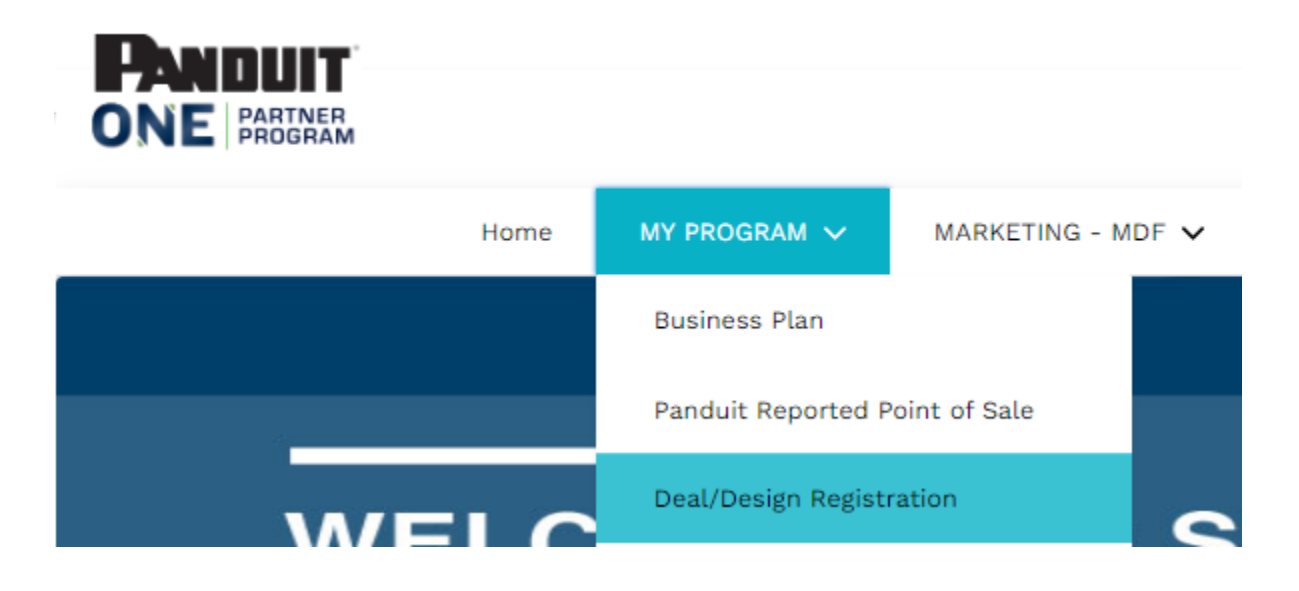

1. Click "**NEW"** ----- (**RECOMMENDED**: review the DDR program guidelines)

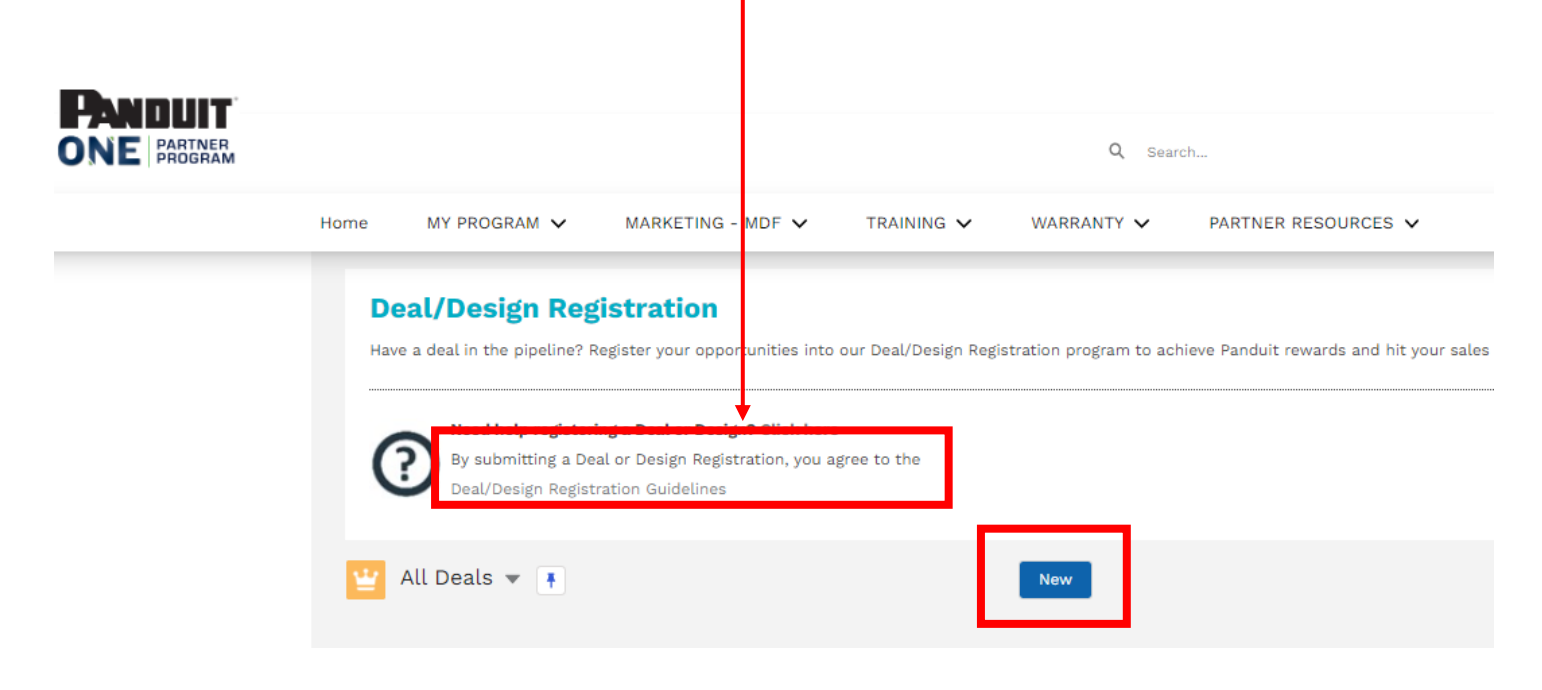

# **2. Opportunity Information**

- Fill out all required fields
- **Account Name = your company's name**

#### Account Name\*

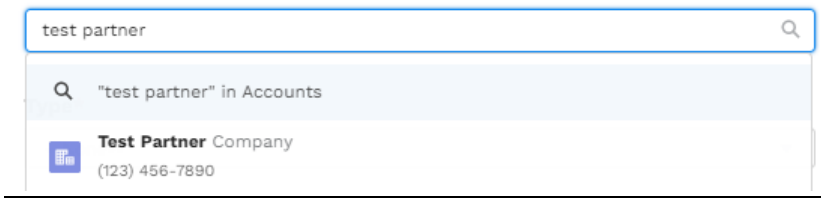

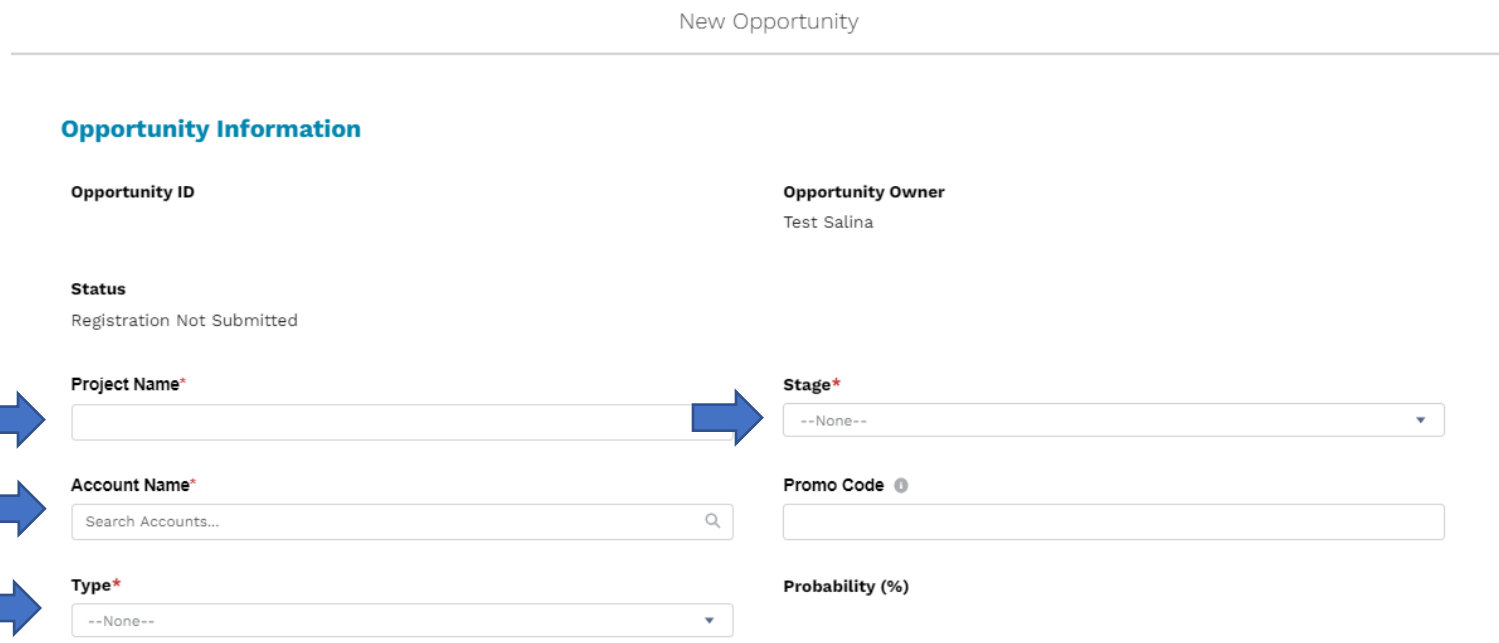

# **3. Prospect's Details - Please enter your end-user's details in this section**

#### Prospect's Details - Please enter your end-user's details in this section

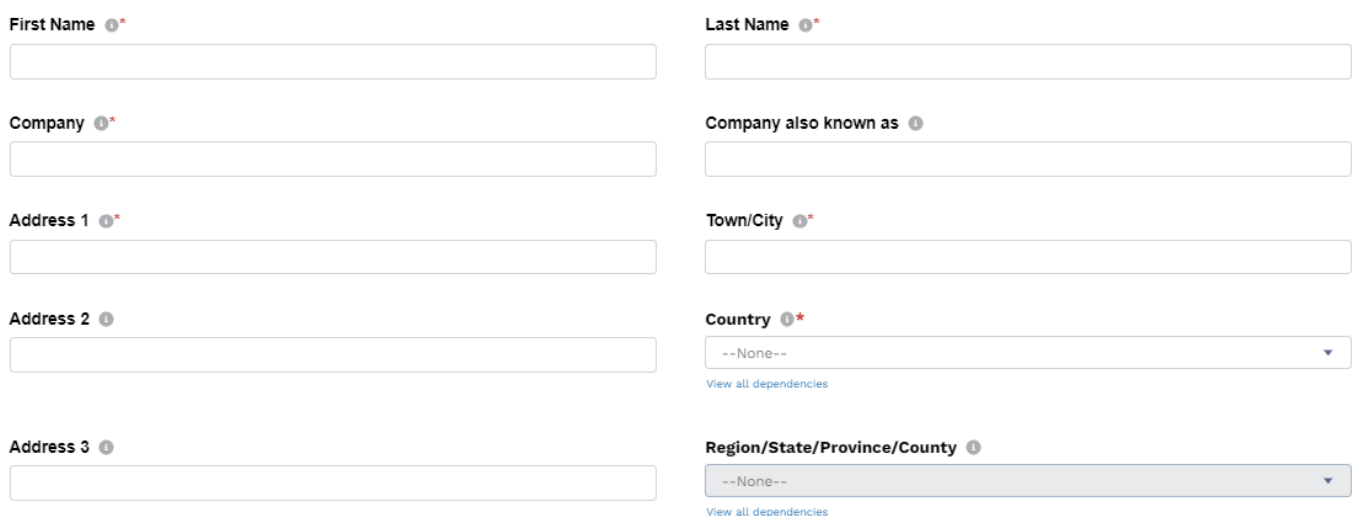

#### **4. Enter Project Details and Click "Save"**

# **Project Details**

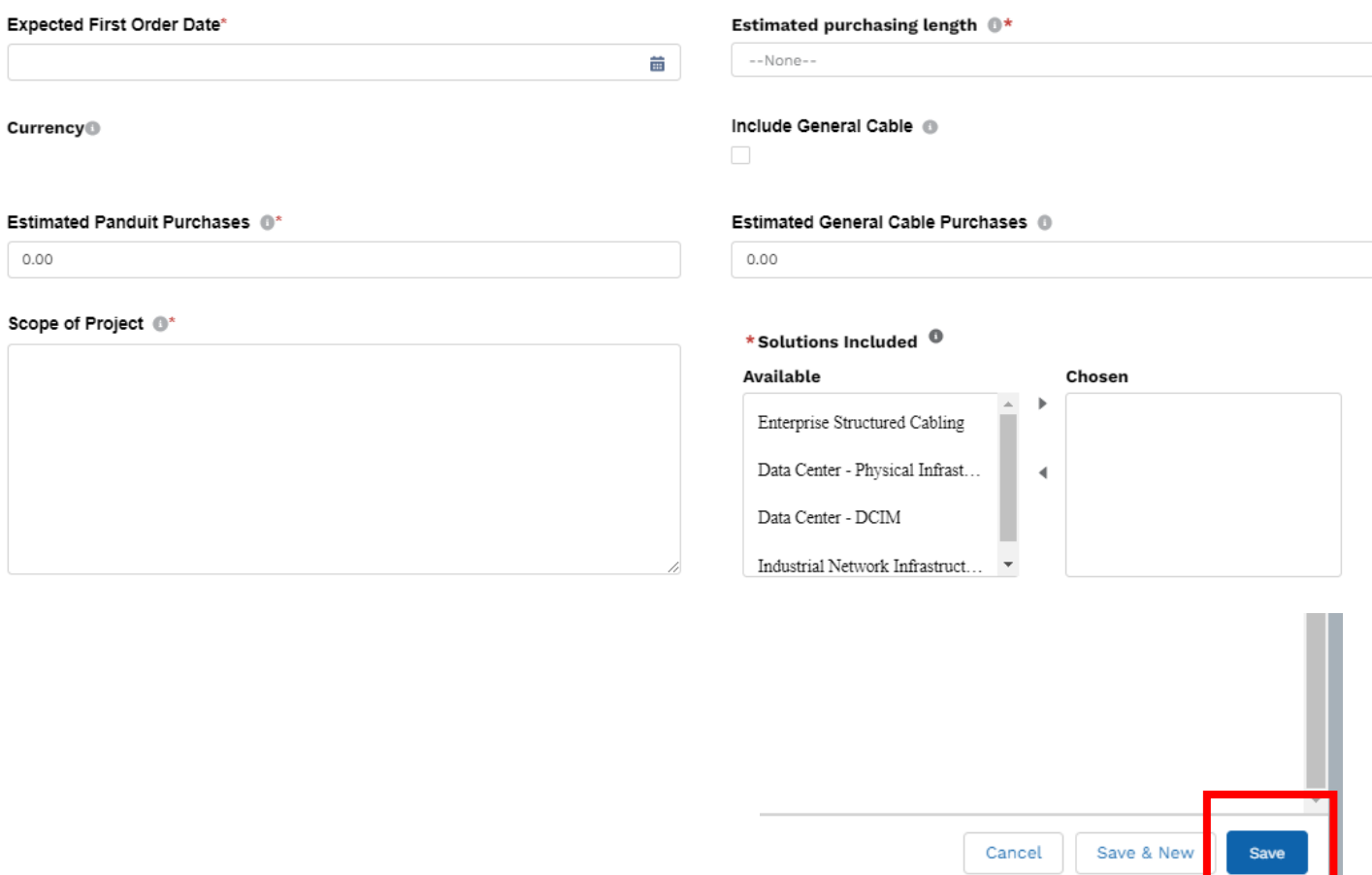

<u>in the second</u>

**5. Upload the associated Bill of Materials and, if applicable, design specifications.**

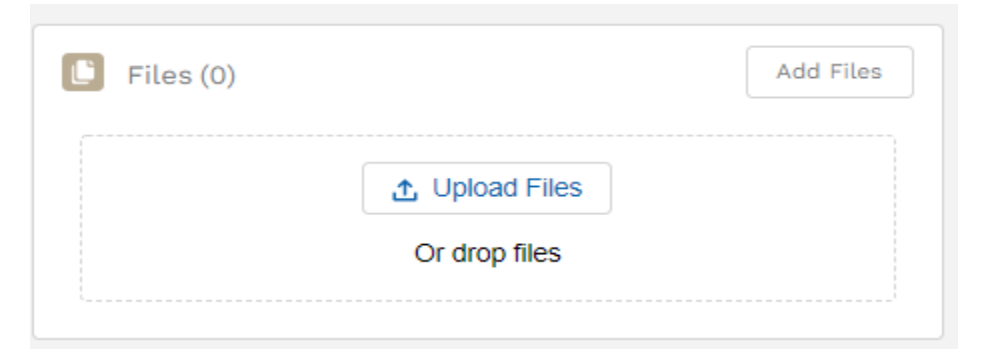

**6. Review the application you filled out for accuracy and click "Submit Registration" (located at top of page)**

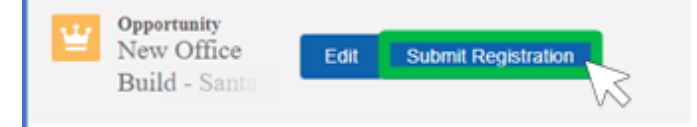

# **How to Request a DDR Voucher**

Log on to the Panduit ONE Program Hub - [https://partners.panduit.com](https://partners.panduit.com/)

#### Click **MY PROGRAM** > **Deal/Design Registration**

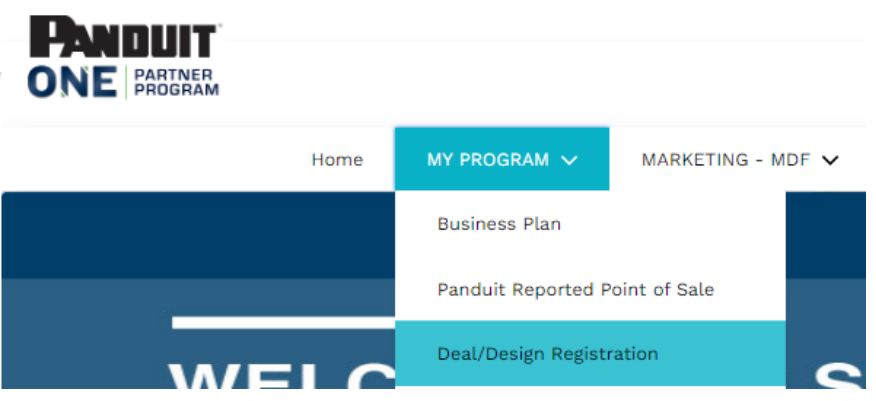

#### **1. Click on the project name to open the project for which you want to request a voucher.**

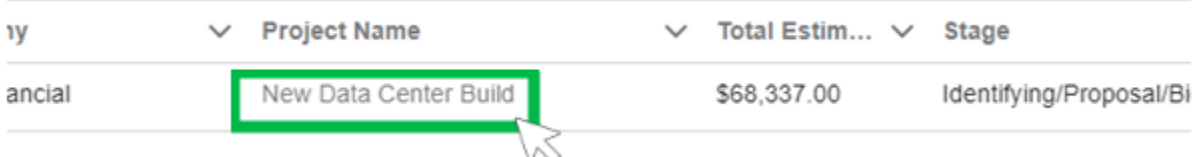

#### **2. Upload your purchasing documentation (POS or invoices)**

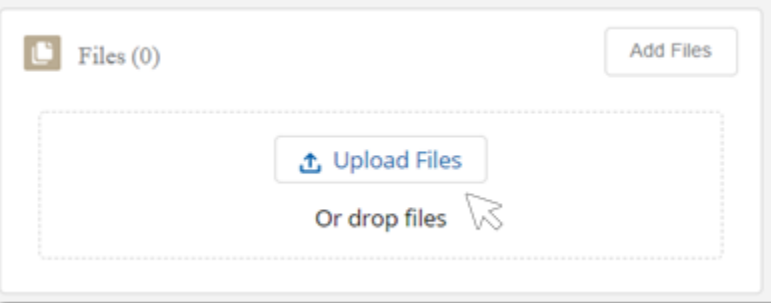

- **3. Change the stage to "Purchasing Completed"**
- **4. Scroll down and check, "I have uploaded invoice of POS data"**

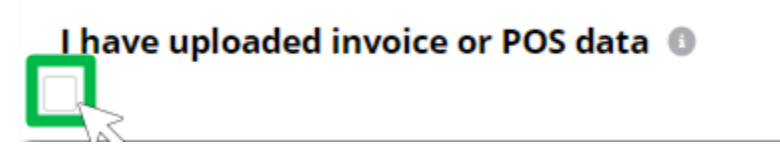

**5. Click "Save"**